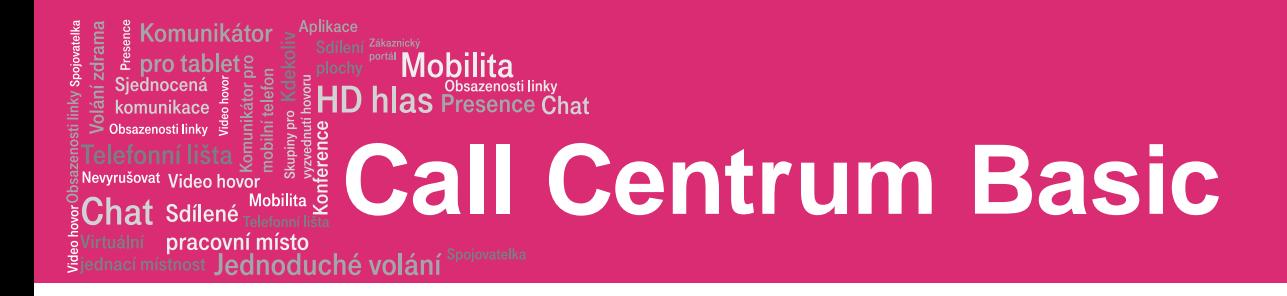

# Call Centrum Basic

Stručná referenční příručka

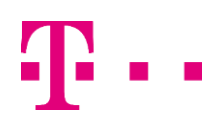

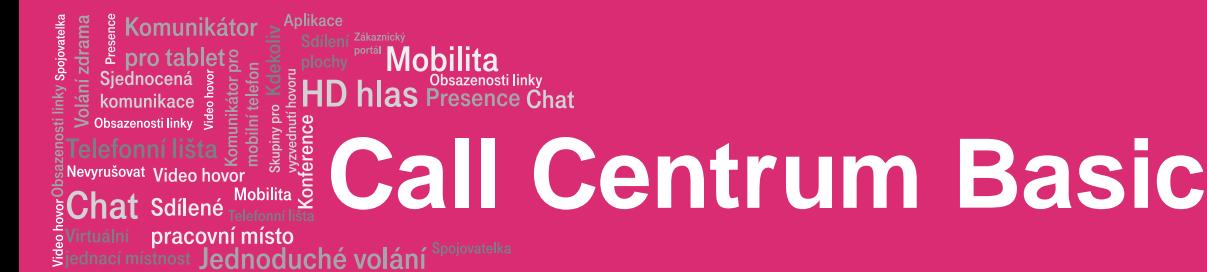

## Úkony operátora

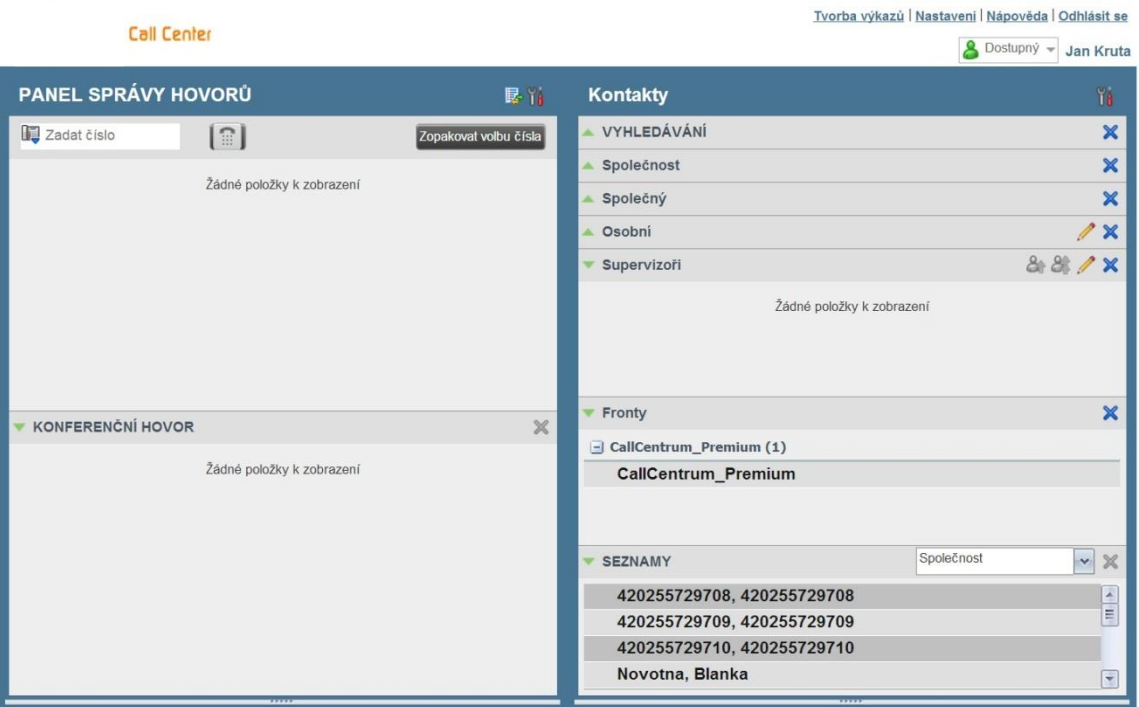

# Rozhraní call centra

#### H lavní rozhraní call centra nabízí tyto prvky:

- **Oblast globálních zpráv** Nachází se vpravo od názvu Call centra. Zobrazuje zprávy určené uživateli.
- Konzole hovorů Nachází se v levé části hlavní strany Call centra. Umožňuje vám spravovat aktuální hovory.

Hlavní oblast Konzole hovorů zobrazuje vaše aktuální hovory a umožňuje vám s nimi pracovat.

- Konzole hovorů dále obsahuje tyto panely:
- Dialer Zde vytáčíte libovolná čísla.
- Konferenční hovor Zde spravujete konferenční hovory.
- **Pole kontaktů** Nachází se v pravé části hlavní obrazovky Call centra. Umožňuje
- vám volat na kontakty a spravovat seznamy kontaktů. Obsahuje tyto části:
- Panely Seznamů kontaktů Používáte je pro přístup ke kontaktům a jejich správu.
- Panel Vyhledávání Jeho prostřednictvím prohledáváte kontakty.
- Panel Seznamy Zde se konsolidují kontakty z několika seznamů.

#### Odkazy na jiná okna:

- CCRS a Reporting Umožňuje přístup k Reportingu call centra.
- Nastavení Poskytuje přístup na stránky konfigurace klienta.
- Nápověda Po kliknutí se otevře BroadWorks Hosted Thin Call Center – Příručka pro operátora/supervizora.
- Odhlášení Po kliknutí se odhlásíte z call centra a může uložit svůj pracovní prostor.

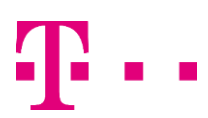

# Stavy operátora pro automatickou distribuci hovorů (ACD)

**Mobilita HD hlas Presence Chat** 

Váš stav ACD může nabývat jednu z těchto hodnot:

Komunikátor pro tablet<sup>2</sup>

Siednocená komunikace enosti linkv

rušovat Video hov

 ${\rm Chat}$  Sdílené

ے<br>Mobilita ق

Jednoduché volání

pracovní místo

D ostupný – Jste k dispozici a můžete přijímat hovory.

 N edostupný – Nejste k dispozici a nemůžete přijímat hovory.

Z ávěrečné zpracování – Provádíte závěrečné zpracování hovoru, jste dočasně nedostupní a nemůžete přijímat hovory.

## Nastavení vašeho stavu ACD po přihlášení

1. Na hlavní straně klikněte na odkaz Nastavení.

2. Na stránce Nastavení klikněte na záložku Aplikace.

3. Nastavte svůj Stav ACD po přihlášení a Stav ACD po hovoru.

4. Pokud nastavíte Stav ACD po hovoru na "Nedostupný", budete případně muset zvolit kód vysvětlující důvod své nedostupnosti.

5. Pokud nastavíte svůj Stav ACD po hovoru na "Závěrečné zpracování", zaškrtněte políčko Nastavit čas závěrečného zpracování a poté nastavte dobu, po jejímž uplynutí se po skončení hovoru váš stav změní na Dostupný.

#### Změna vašeho stavu ACD a nastavení kódu nedostupnosti

1. V pravé horní části hlavního okna klikněte na Stavy ACD a z rozbalovacího seznamu zvolte nový stav.

2. Pokud jsou k dispozici kódy nedostu paolo Maldini **a** <sup>Available</sup>

ACD Nedostupný , zobra

Zvolte kód, který nejlépe odpovídá důvodu vaší nedostupnosti.

#### Volba identity pro odchozí hovory

#### 1. V Dialeru klikněte na Odchozí CLID.

2. Z rozbalovacího seznamu zvolte telefonní číslo zobrazí při vašich odchozích hovorech.

# Zobrazení informací o příchozích hovorech

Pokud je povolena funkce Oznámení, při přijetí hovoru se na systémové liště zobrazí oznamovací okno se jménem a číslem volajícího. U hovorů z front zobrazuje:

- Jméno volajícího a číslo, na němž byl hovor přijat
- Název call centra nebo DNIS
- Doba čekání hovoru
- Počet hovorů ve frontě

## Otevření URL

Ve svém prohlížeči můžete otevřít stránku Uniform Resource Locator (URL) a získat tak další informace o příchozím hovoru. Tato stránka obsahuje informace o volajícím zakódované v jeho URL. Ve vyskakovacím okně Oznámení hovoru, které zobrazí po přijetí hovoru, klikněte na Web Pop URL.

# Uložení vCard

Pokud je spuštěn Outlook, můžete si v něm uložit telefonní číslo a osobní údaje volajícího v podobě vCard. Ve vyskakovacím okně Oznámení hovoru, které zobrazí po přijetí hovoru, klikněte na Přidat vCa

#### Vytočení libovolného čísla

V Dialeru zadejte číslo, které chcete volat, a klikněte na  $V$ vtoči $\Box$ 

## Volání kontaktu

1. V poli Kontaktyklikněte na kontakt, který chcete volat, a poté klikněte na VOLAT.

2. Pokud chcete volat linku kontaktu, klikněte na LINKA neboMOB, pokud chcete volat na mobilní číslo kontaktu.

#### Opakované volání

K dispozici je až 10 posledních volaných čísel.

V Dialeru klikněte na tlačítko Opakovat volání a zvolte číslo ze seznamu.

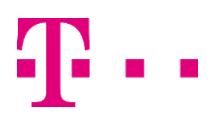

Incoming Call: Customer Center<br>(+1 2025551013) er Center - Wait Time: 720]<br>[Queued Calls:0]

pracovní místo Jednoduché volání

ے<br>Mobilita ق

Komunikátor pro tablet

Siednocená komunikace nosti linkv

<sup>ušovat</sup> Video ho

 ${\sf Chat}$  Sdílené

#### Volání z historie hovorů

1. V Konzoli hovorů klikněte na Historii hovorů 2. V dialogovém okně Historie hovorů zvolte Zmeškané hovory, Přijaté hovory nebo Odchozí hovory. 3. Rozklikněte záznam o hovoru a klikněte na Volat.

**Mobilita FIND INTO DITTLE**<br>**HD hlas** Presence Chat

#### Volání z Vyhledávání

1. Proveďte vyhledání pomocí funkce Vyhledávání.

2. Klikněte na požadovaný kontakt a poté klikněte na Volat Přijetí hovoru

Hovory lze přijímat automaticky nebo manuálně.

#### Automatické přijímání hovorů:

#### V Konzoli hovorů klikněte na Automatické přijetí

Pozor, tato funkce funguje pouze v případě, že váš přístroj je kompatibilní s Advanced Call Control (ACC). Pokud je automatické přijímání hovorů aktivováno na serveru, pak funkci automatického přijímání nesmíte aktivovat v klientu.

#### Manuální přijímání hovorů:

Přesuňte myš na příchozí hovor a klikněte na PŘIJ.

#### Přepojení hovoru bez konzultace

Hovory lze přepojovat bez konzultace, pokud jsou aktivní, podržené nebo pokud vyzvánějí.

1. Pro přepojení hovoru na ad hoc číslo zadejte příslušné číslo v *Dialeru* a klikněte na Přepojit.

2. Pro přepojení hovoru na kontakt klikněte na příslušný kontakt v jednom ze seznamů kontaktů a poté klikněte na TXR.

#### Přepojení hovoru s konzultací

Hovory lze přepojovat, pokud jsou aktivní, podržené nebo pokud vyzvánějí.

1. Vytočte číslo nebo kontakt, na nějž chcete hovor přepojit.

- 2. Po přijetí hovoru pohovořte s účastníkem.
- 3. Z Konzole hovorů vyberte původní hovor.
- 4. Přesuňte kurzor myši nad nový hovor a klikněte na TXR.

#### Přesunutí do fronty

1. Z Konzole hovorů vyberte hovor, který chcete přesunout.

2. V poli Kontakty rozklikněte panel Fronty.

3. Rozklikněte frontu a poté klikněte na TXR.

#### Podržení hovoru

Tato funkce není k dispozici ze vzdálené kanceláře. V Konzoli hovorů klikněte PODRŽET aktivní hovor.

#### Pokračování hovoru

Tato funkce není k dispozici ze vzdálené kanceláře. V Konzoli hovorů klikněte ANS u podrženého hovoru.

#### Ukončení hovoru

V Konzoli hovorů přesuňte kurzor myši nad hovor a klikněte na **END** 

#### Sledování hovoru

#### Vytvoření sledování aktuálního hovoru:

V Konzoli hovorů přesuňte kurzor myši nad hovor a klikněte na SLEDOVAT. Vytvoří se oznámení o sledování hovoru obsahující jméno a adresu stran, časový údaj hovoru, ID hovoru a systémové ID.

#### V ytvoření sledování posledního uvolněného hovoru :

V hlavičce Konzoly hovorů klikněte na Sledovat

關

 $\mathbb{H}$ 

#### Označení ACD hovoru dispozičními kódy

Hovoru lze přiřadit několik dispozičních kódů.

#### Přidělení dispozičních kódů aktuálnímu hovoru :

1. V Konzoli hovorů klikněte na hovor.

2. Se seznamu, který se objeví, zvolte dispoziční kód. Kód se aplikuje na hovor a odešle na server.

#### Přidělení dispozičních kódů při Závěrečném zpracování:

1. Při Závěrečném zpracování klikněte na Dispoziční kód v hlavičce *Konzoly hovorů*.

2. Z rozbalovacího seznamu, který se objeví, zvolte kód. Kód se aplikuje na poslední uvolněný hovor.

#### Konference tří účastníků

1. V Konzoli hovorů zvolte jeden ze dvou hovorů do konference.

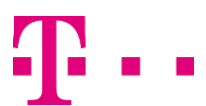

# **Centrum Basic**

pracovní místo Jednoduché volán

ے<br>Mobilita ق

Komunikátor pro tablet

komunikace oeti linky

 ${\sf Chat}$  Sdílené

<sup>rat</sup> Video ho

2. Přesuňte kurzor myši nad druhý, nevybraný hovor, a klikněte na KONF. Hovory se přesunou do panelu Konferenční hovor.

**Mobilita HD hlas** Presence Chat

#### Přidání účastníka do konference

V Konzoli hovorů přesuňte kurzor myši nad hovor a klikněte na KONF.

#### Podržení či pokračování konference

Pro podržení konference klikněte na PODRŽET v hlavičce panelu Konferenčního hovoru. Ostatní účastníci pokračují v konverzaci. Pro pokračování podržené konference klikněte na ANS.

#### Opuštění konference

Opustit můžete pouze konferenci tří účastníků. V panelu Konferenční hovor klikněte na ODEJÍT. Ostatní účastníci pokračují v konverzaci a hovory jsou odstraněny z panelu Konferenční hovor.

#### Odstranění hovoru z konference

V panelu Konferenční hovor zvolte hovor a klikněte na END .

#### Podržení účastníka konference

V panelu Konferenční hovor přesuňte kurzor myši nad cílový hovor a klikněte na **PODRŽET.** 

#### Opětné zapojení účastníka

#### konference

V panelu Konferenční hovor přesuňte kurzor myši nad cílový hovor a klikněte na ANS.

#### Ukončení konference

V hlavičce panelu Konferenční hovor klikněte na END Všechny hovory budou uvolněny.

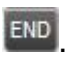

#### Sledování stavu supervizorova telefonu

Při eskalaci hovoru nebo hovoru v případě mimořádné situace je dobré vědět, kteří supervizoři jsou k dispozici pro příjem hovorů.

- 1. V panelu *Supervizoři* klikněte na Edit
- 2. Objeví se dialogové okno, v něm zvolte supervizory, které chcete sledovat.
- 3. Klikněte na Uložit. Zobrazí se stav telefonů vybraných supervizorů.

#### Stavy telefonů

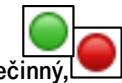

Stav telefonu supervizora může být Probíhající hovor, Vyzvánění,  $\Box$  Nerušit,  $\Box$  Soukromí, Přepojování nebo Neznámý.

# Hovor supervizorovi v případě mimořádné situace

Při probíhajícím hovoru klikněte na Nouze Vall v panelu Supervizoři a ponechte volbu supervizora na systému. Nebo klikněte na dostupného supervizora a následně klikněte na N OUZ E.

# Eskalace na supervizora bez konzultace

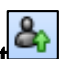

1. Při probíhajícím hovoru klikněte na Eskalova v panelu Supervizoři a ponechte volbu supervizora na systému. Nebo klikněte na dostupného supervizora a klikněte na ESC. V Konzoli hovorů se objeví nový hovor.

2. V Konzoli hovorů zvolte původní hovor.

3. Bez čekání na odpověď supervizora přesuňte kurzor myši nad hovor supervizorovi a poté klikněte na TXR.

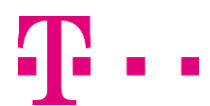

pracovní místo Jednoduché volání

ے<br>Mobilita ق

Komunikátor pro tablet

Siednocená komunikace nosti linkv

<sup>ušovat</sup> Video ho

 ${\sf Chat}$  Sdílené

#### Eskalace hovoru s konzultací

1. Při probíhajícím hovoru klikněte na Eskalova v panelu *Supervizoři* a ponechte volbu supervizora na systému. Nebo klikněte na dostupného supervizora a klikněte na ESC.

**Mobilita HD hlas Presence Chat** 

2. Po přijetí hovoru pohovořte se supervizorem.

3. V Konzoli hovorů zvolte původní hovor.

4. Přesuňte kurzor myši nad nový hovor a poté klikněte na TXR.

# Eskalace hovoru s konferencí nebo předáním

1. Při probíhajícím hovoru klikněte na Eskalova v panelu *Supervizoři* a ponechte volbu supervizora na systému. Nebo klikněte na dostupného supervizora a klikněte na ESC.

2. Po přijetí hovoru pohovořte se supervizorem.

3. V Konzoli hovorů zvolte původní hovor.

4. Přesuňte kurzor myši nad hovor supervizorovi a klikněte na KONF. Hovor se objeví v panelu Konzole hovorů.

5. Pro předání hovoru supervizorovi klikněte na ODEJÍT v panelu Konferenční hovor. Zákazník a supervizor budou pokračovat v konverzaci.

#### Eskalace hovoru s podržením konference

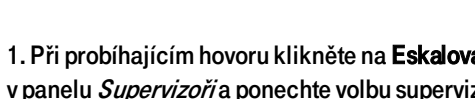

v panelu Supervizoři a ponechte volbu supervizora na systému. Nebo klikněte na dostupného supervizora a klikněte na ESC.

2. Po přijetí hovoru pohovořte se supervizorem.

3. V Konzoli hovorů zvolte původní hovor.

4. Přesuňte kurzor myši nad hovor supervizorovi a klikněte na KONF.

5. Pro podržení konference klikněte na PODRŽET v hlavičce panelu Konferenční hovor. Ostatní účastníci pokračují v konverzaci a hovory zůstávají v panelu Konferenční hovor.

#### Odložení při obsazeném kontaktu

1. V Konzoli hovorů zvolte hovor, který má být odložen.

2. V seznamu Operátorů nebo Supervizorů přesuňte kurzor myši nad obsazený či vyzvánějící kontakt a klikněte na ODLOŽIT. Hovor je odložen a odstraněn z Konzoly hovorů.

3. Pokud vyprší nastavený čas hovoru, hovor se znovu přepojí na váš přístroj a znovu se objeví v Konzoli hovorů.

#### Odeslání emailu kontaktu

1. Rozklikněte záložku Skupina/Firma nebo Oblíbené klikněte na kontakt s emailem a poté na E MAIL.

2. V okně zprávy, která se objeví, zadejte požadované informace a poté klikněte na Odeslat.

#### Záznam hovoru

Pro záznam vybraných hovorů v Call centru musí být prostřednictvím webového portálu nastavena funkce záznamu hovorů na "Na vyžádání". V Konzoli hovorů zvolte hovor, který chcete zaznamenat, a poté klikněte na Z áznam.

#### Zobrazení historie hovorů

V historii hovorů jsou zobrazeny odchozí, přijaté a zmeškané hovory.

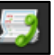

1. V Konzoli hovorů klikněte na Historie hovorů 2. Chcete-li zobrazit záznamy o hovorech ve skupině, zvolte skupinu z rozbalovacího seznamu Ukázat.

#### Vymazání historie hovorů

1. V Konzoli hovorů klikněte na Historii hovorů

2. Pro vymazání konkrétního záznamu o hovoru vyberte příslušný záznam v dialogovém okně Historie hovorů a poté klikněte na V ymazat.

3. Pro vymazání záznamů o všech hovorech klikněte na V ymazat vše.

#### Zobrazit či skrýt kontakty

1. V horní části pole Kontaktyklikněte na Možnos

2. Objeví se menu, v něm vyberte Zobrazita poté Seznamy. Zaškrtněte seznamy, které chcete zobrazit a odšrtněte ty, které chcete skrýt.

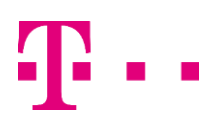

pracovní místo Jednoduché volání

ے<br>Mobilita

Komunikátor pro tablet

komunikace seti linku

 ${\sf Chat}$  Sdílené

<sup>vat</sup> Video h

3. Pokud chcete zobrazit či skrýt obsah seznamů, klikněte

**Mobilita HD hlas** Presence Chat

na Otevřít či Zavřít v panelu seznamu.

4. Pro zobrazení seznamu v panelu Seznamy zvolte příslušný seznam k zobrazení z rozbalovacího seznamu. Pro zobrazení všech seznamů zvolte Zobrazit vše.

5. Pro zobrazení seznamu pod Konzolí hovorů v panelu

Seznamu zvolte Ukázat vše a klikněte na tlačítko Vytáhnout

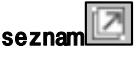

#### Vyhledání kontaktů

1. V panelu Vyhledávání zvolte v rozbalovacím seznamu ty seznamy, v nichž se má vyhledávat.

2. Pro omezení vyhledávání na kontakty začínající hledaným textem zaškrtněte políčko Začíná.

3. Do textového pole Vyhledávání zadejte hledaný text a stiskněte ENTER. Můžete zadat i částečné informace, např. část jména nebo čísla. Text je porovnán se všemi atributy a výsledky jsou zobrazeny v panelu Vyhledávání.

4. Pro vymzání výsledků hledání klikněte na Reset.

Pozor, vyhledýání nerozlišuje velká a malá písmena.

# Správa zrychleného volání a

#### osobních seznamů

1. V panelu Zrychlené volání nebo Osobní klikněte na Edit

Objeví se dialogové okno Editovat zrychlené volání/Editovat osobní kontakty.

2. Pro přidání položky klikněte na Přidat. Objeví se nová řádka.

- U položky Zrychleného volání zvolte kód vytáčení a zadejte číslo a popis kontaktu.
- U Osobní položky zadejte jméno a číslo.

3. Pro vymazání položky zvolte příslušnou položku a klikněte na Vymazat.

4. Pro úpravu položky Zrychleného volání dvakrát klikněte na příslušnou položku tak, aby ji bylo možno editovat a upravit informace dle potřeby. Pozor, Osobní položky nelze upravovat.

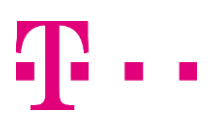

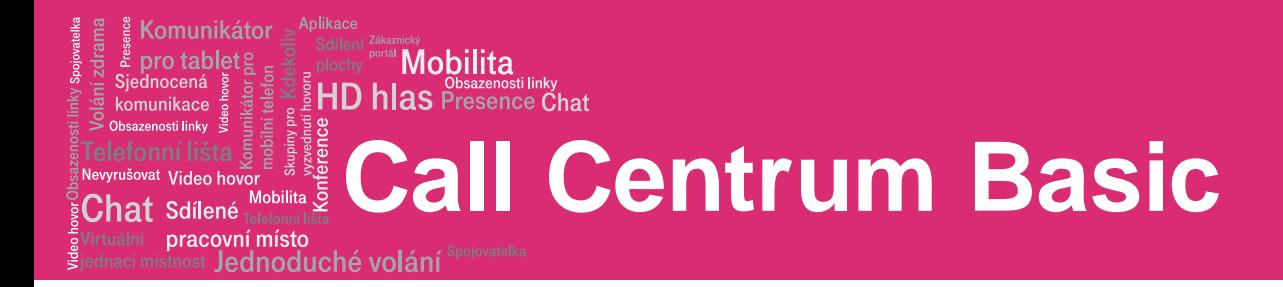

#### Úkony supervizora

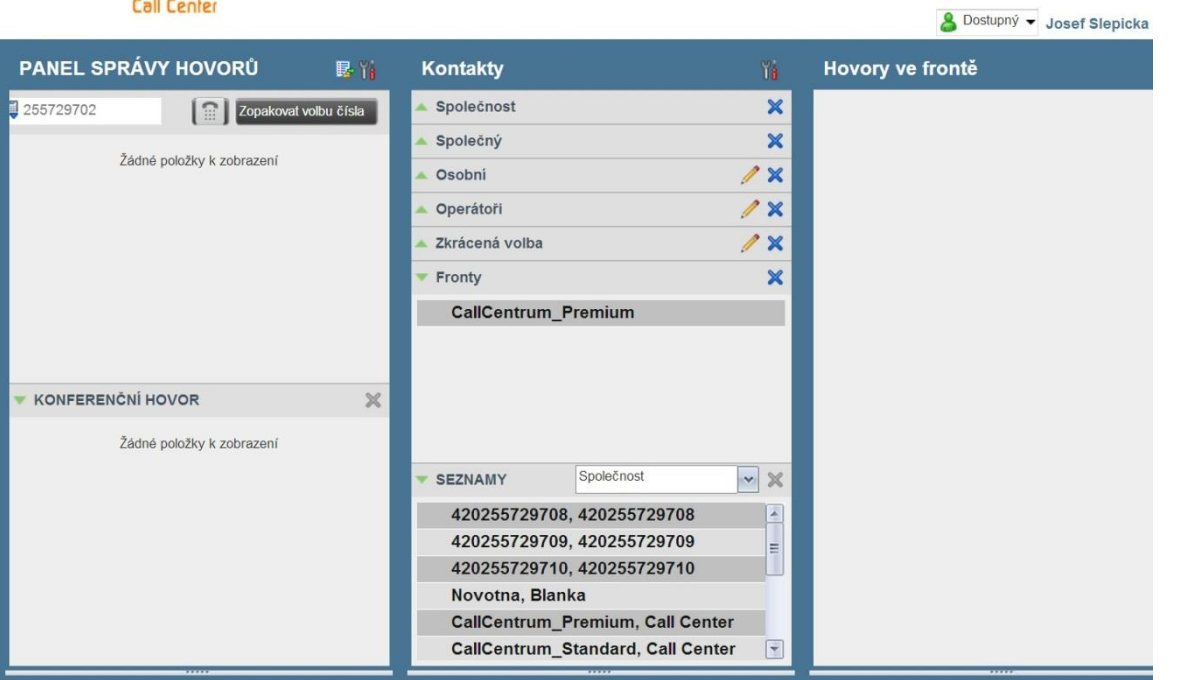

#### Sledování operátorů

Operátory lze sledovat pomocí panelu Operátoři v poli Kontakty. Tímto se v reálném čase ukáže stav sledovaných operátorů, který je možno změnit.

#### Výběr operátora ke sledování:

1. V panelu *Operátoři* klikněte na tlačítko Edit <sup>14</sup>

2. Objeví se dialogové okno, v něm zaškrtněte operátory, které chcete sledovat.

3. Klikněte na Uložit. U zvolených operátorů se zobrazí kombinovaný stav telefonu a ACD. Ikona stavu operátora, který aktuálně není začleněn do call centra, je "zhasnuta".

#### Změna ACD stavu operátora

1. V panelu Operátoři klikněte na operátora a poté na tlačítko ACD.

2. Z rozbalovacího seznamu vyberte nový stav.

3. Pokud jste zvolili Nedostupný, budete případně muset zvolit i důvod nedostupnosti.

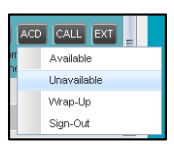

#### Zvednutí operátorova hovoru

Tvorba výkazů | Přehledové okno | Nastavení | Nápověda | Odhlásit se

1. V panelu Operátoři klikněte na operátora ve stavu Vyzvánění.

2. Klikněte na ANS. Hovor se objeví v Konzoli hovorů.

#### Tiché sledování operátorova aktuálního hovoru

Sledovný operátor musí mít právě jeden aktivní hovor.

1. V poli Kontakty rozklikněte panel Operátoři. 2. Klikněte na operátora a poté klikněte na SM.

V panelu Konferenční hovor se vytvoří nový hovor. Máte zřízenu konferenci s daným hovorem a váš hlasový vstup je ztlumen.

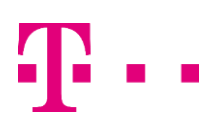

**Centrum Basic** 

# Tiché sledování operátorova následujícího hovoru

**Mobilita** 

**HD hlas** Presence Chat

V panelu Operátoři klikněte na vybraného operátora a poté klikněte na SMN. Poté, co operátor přijme další hovor, budete mít zřízenu konferenci s daným hovorem a váš hlasový vstup bude ztlumen.

# Sledování následujícího hovoru call centra (PREMIUM CALL CENTER)

1. V poli Kontaktyrozklikněte panel Fronty a kliknutím otevřete zvolené call centrum.

2. Klikněte na S MN příslušného call centra. Pro zvolené call centrum se sestaví sledovací hovor. Poté, co operátor přijme následující hovor, budete mít zřízenu konferenci s daným hovorem a váš hlasový vstup bude ztlumen.

#### Zapnutí hlasového vstupu do tiše

#### sledovaného hovoru

Komunikátor pro tablet

Siednocená

.<br>komunikace oeti linky

 ${\sf Chat}$  Sdílené

<sup>at</sup> Video h

pracovní místo

ے<br>Mobilita ق

Jednoduché volání

Při tichém naslouchání hovoru klikněte na VSTOUPIT v panelu Konferenční hovor. Nyní se můžete zapojit do konverzace.

#### Vstup do operátorova hovoru

Operátor musí mít právě jeden aktivní hovor.

1. V poli Kontaktyrozklikněte panel Operátoři.

2. Klikněte na zvoleného operátora a poté klikněte na V STOUPIT. Budete mít zřizenu konferenci s daným hovorem.

3. Pokud chcete konferenci opustit, klikněte na ODEJÍT v panelu Konferenční hovor.

#### Zobrazení statistik operátorů a front

V reálném čase můžete prostřednictvím okna Přehled zobrazit statistiky sledovaných call center a přidělených operátorů.

Přehled front zobrazuje klíčové ukazatele výkonnosti všech vámi spravovaných call center.

Přehled operátorů zobrazuje klíčové ukazatele výkonnosti vámi vedeného týmu operátorů.

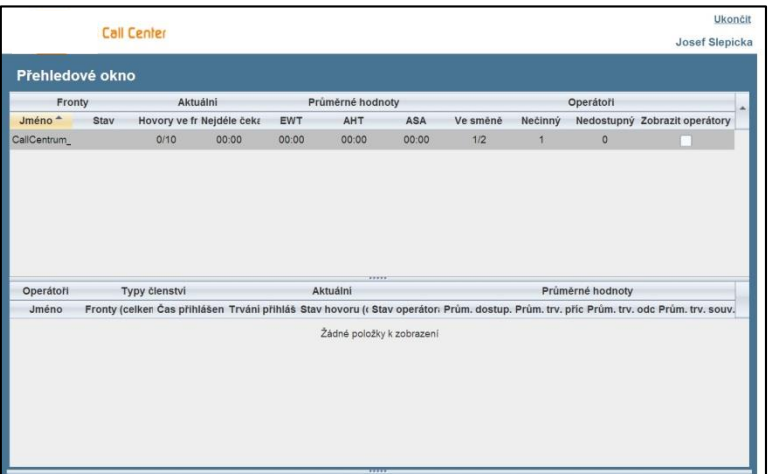

Pozor, statistiky operátorů se ve výchozím nastavení nezobrazují.

#### Zobrazení statistik operátorů call centra:

V Přehledu front zaškrtněte políčko Zobrazit operátory v řádku příslušného call centra.

#### Sledování front

Pole Hovory ve frontě zobrazuje zvolená call centra, která řídíte. Každé call centrum je zobrazeno na samostatném panelu.

#### Výběr call center ke sledování:

1. V pravé horní části pole Hovory ve frontě klikněte na

Možnosti i a v menu zvolte Dialog editace oblíbených front.

2. V dialogovém okně, které se zobrazí, zaškrtněte call centra, která chcete zobrazit.

3. Klikněte na ULožit. Zvolená call centra se zobrazí v poli Hovory ve frontě.

U každého call centra se zobrazí tyto informace:

- Název a telefonní číslo call centra
- Ikona/tlačítko provozního režimu
- Ikona čekající zprávy (pokud existují nové zprávy)
- Poměr mezi počtem hovorů ve frontě a kapacitou call centra

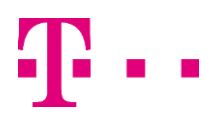

pracovní místo Jednoduché volání

ינ<br>Mobilita פ

Komunikátor pro tablet<sup>2</sup>

a pro table<br>Sjednocená §

<sup>vat</sup> Video ho

komunikace enosti linkv $^{-\frac{1}{\omega}}$ 

 ${\rm Chat}$  Sdílené

Ikona provozního režimu zobrazuje režim call centra – Normální, Noční služba, Potlačení režimu noční služby, Nucené přesměrování a Služba o svátcích.

**Mobilita** 

**HD hlas Presence Chat** 

Panel call centra otevřete kliknutím na tlačítko Otevřít u příslušného panelu. Po otevření se zobrazí hovory, které jsou ve frontě příslušného call centra.

Pro každý hovor se zobrazí tyto informace:

- Ikona stavu hovoru, která může být:
- **K**Hovor čeká na přijetí.
- **V**olajícímu je přehrávána zpráva.
- Hovoru bylo změněno pořadí.
- **A**Hovor nebyl vyřízen.
- Název/číslo volaného call centra (případně DNIS)
- Celková doba hovoru a v závorkách (případně) doba v aktuální frontě

Po kliknutí se hovor otevře a zobrazí se další údaje:

- **T** Třída priority hovoru (**Premium call center**)
- **Pozice hovoru ve frontě**
- Jméno
- Telefonní číslo volajícího (je-li k dispozici)

# Zapnutí potlačení noční služby či nuceného přesměrování

1. V poli *Hovory ve frontě* klikněte na **Provozní režim** panelu Call centrum.

2. Objeví se dialogové okno Editovat oblíbené fronty. Zaškrtněte Potlačení noční služby nebo Nucené přesměrování pro každé call centrum, v němž chcete tyto režimy zapnout.

3. U Nuceného přesměrování zadejte destinaci přesměrování.

Pozor, Nucené přesměrování má přednost před Potlačením noční služby.

#### Posunutí hovoru ve frontě vzhůru

#### (Premium Call Center)

1. V poli Hovory ve frontě rozklikněte panel Call centrum.

2. Klikněte na hovor, který chcete posunout a poté klikněte na POSUNOUT VZHŮRU. Hovor ve frontě se posune na konec nejbližší vyšší třídy priority.

#### Pozice hovoru ve frontě

1. V poli Hovory ve frontě rozklikněte panel Call Centrum. 2. Klikněte na vybraný hovor a poté na ZMĚNIT POŘADÍ.

3. Zobrazí se rozbalovací seznam, v něm vyberte novou pozici. Hovor se zařadí na novou pozici ve frontě. Pozor, hovor nemůžete umístit před nevyřízený hovor.

# Přesun hovoru na první místo ve frontě

- 1. V poli Hovory ve frontě rozklikněte panel Call Centrum.
- 2. Klikněte na vybraný hovor a poté na Z MĚNIT POŘADÍ.

3. Zobrazí se rozbalovací seznam, v něm zvolte Odeslat na první místo.

#### Převzetí hovoru z fronty

1. V poli Hovory ve frontě rozklikněte panel Call Centrum.

2. Klikněte na vybraný hovor a poté na PŘEVZÍT. Hovor se zobrazí v Konzoli hovorů a můžete s ním pracovat jako s jinými hovory.

#### Přepojení hovoru z fronty operátorovi

- 1. V poli Hovory ve frontě zvolte hovor, ktyrý chcete přepoji.
- 2. V poli Kontakty rozklikněte panel Operátoři.
- 3. Klikněte na vybraného operátora a poté klikněte na TXR.

## Přepojení hovoru z fronty na telefonní číslo

1. V poli Hovory ve frontě zvolte hovor, který chcete přepojit.

2. V Dialeru zadejte číslo a klikněte na Přepojit.

#### Přepojení hovoru mezi frontami

- 1. V poli Hovory ve frontě zvolte hovor, který chcete přepojit.
- 2. V poli Kontakty rozklikněte panel Fronty.
- 3. Klikněte na cílovou frontu a poté klikněte na TXR.

#### Reporting

Call Center poskytuje Server reportingu call centra (CCRS) a Pokročilý reporting.

K dispozici máte tyto reporty CCRS:

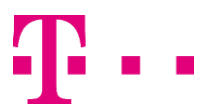

pracovní místo Jednoduché volání

ے<br>Mobilita ق

Komunikátor pro tablet<sup>2</sup>

Siednocená komunikace noeti linky

 ${\sf Chat}$  Sdílené

<sup>vat</sup> Video ho

- Činnost operátora (historická nebo v reálném čase) – Poskytuje údaje o tom, jak operátoři v rámci call centra vyřizují hovory.

**Mobilita HD hlas Presence Chat** 

- Využití operátora (historické) Poskytuje údaje o výkonnosti operátorů call centra při vyřizování hovorů.
- Analýza výsledků fronty (historická nebo v reálném čase) – Poskytuje údaje týkající se výsledků ACD call centra.
- Úroveň služby (historická) Poskytuje údaje týkající se rychlosti přijetí hovorů ACD.

Pokročilé reporty lze konfigurovat, reporty vám dostupné vycházejí z konfigurace vašeho systému. Více informací vám poskytne váš správce. Pozor, operátoři mohou požadovat pouze reporty týkající se jich samých.

#### Spuštění reportu CCRS

1. Na hlavní stránce Call centra klikněte na odkaz CCRS.

2. V okně Report zvolte požadovaný druh reportu.

3. Objeví se dialogové okno, zadejte do něj požadované informace.

4. Klikněte na Odeslat. Report se objeví v Okně reportů.

#### Aktualizace reportu CCRS

Pouze reporty v reálném čase lze aktualizovat tak, aby ukazovaly nejnovější data.

Pro aktualizaci reportu klikněte na Aktualizovat.

#### Tisk nebo export reportu CCRS

CCRS report můžete vytisknout nebo exportovat do souboru, jenž lze otevřít v Excelu nebo v textovém editoru. Tisk reportu: Chcete-li report vtisknout, klikněte na Tisk v dolní části reportu.

Export reportu do souboru: 1. V dolní části reportu klikněte na Export a zvolte formát Excel XML nebo CSV. 2. Vyberte místo, kam chcete soubor uložit.

#### Spuštění pokročilého reportu

1. Na hlavní stránce *Call centra* klikněte na odkaz R eporting.

2. V okně Reportzvolte požadovaný druh reportu.

3. Objeví se dialogové okno, zadejte do něj požadované informace.

4. Klikněte na Spustit report. Report se objeví v Okně reportů.

#### Naplánování pokročilého reportu

1. Na hlavní stránce Call centra klikněte na odkaz R eporting.

2. V okně Reportzvolte požadovaný druh reportu.

3. Objeví se dialogové okno, zadejte do něj požadované informace:

- a. U Typu zvolte Plánovaný.
- b. Uveďte název a popis reportu.
- c. Uveďte vzorec opakování reportu a jeho časový rámec.
- d. Zadejte emailové adresy příjemců reportu.
- e. Zadejte zbývající parametry.

4. Klikněte na Naplánovat report. Nyní je report naplánován. Bude spuštěn v zadaných časech a odeslán příjemcům dle plánu reportu.

#### Správa plánovaných report

#### 1. Na hlavní stránce Call centra klikněte na odkaz R eporting.

2. V rozbalovacím seznamu zvolte možnost Plánované reporty. Objeví se dialogové okno Plánované reporty se seznamem reportů, které jste naplánovali.

3. Pro editaci reportu klikněte na Nahrát <sup>ED</sup> v řádce příslušného reportu a upravte report dle potřeby.

4. Pro smazání reportu klikněte na Smazat v řádce příslušného reportu.

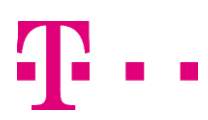

# **Expression and Detail of the contribution**<br>
Siedhocená **is a served supplemental contribution**<br> **Centrum Basic**<br> **Call Centrum Basic**<br> **Call Centrum Basic**<br> **Call Centrum Basic**

#### Klávesové zkratky

Jednoduché volání

g Komunikátor

pracovní místo

Nevyrušovat Video hovo **Chat Sdílené** 

> Při používání klávesových zkratek se ujistěte, že okno hlavního rozhraní je aktivní.

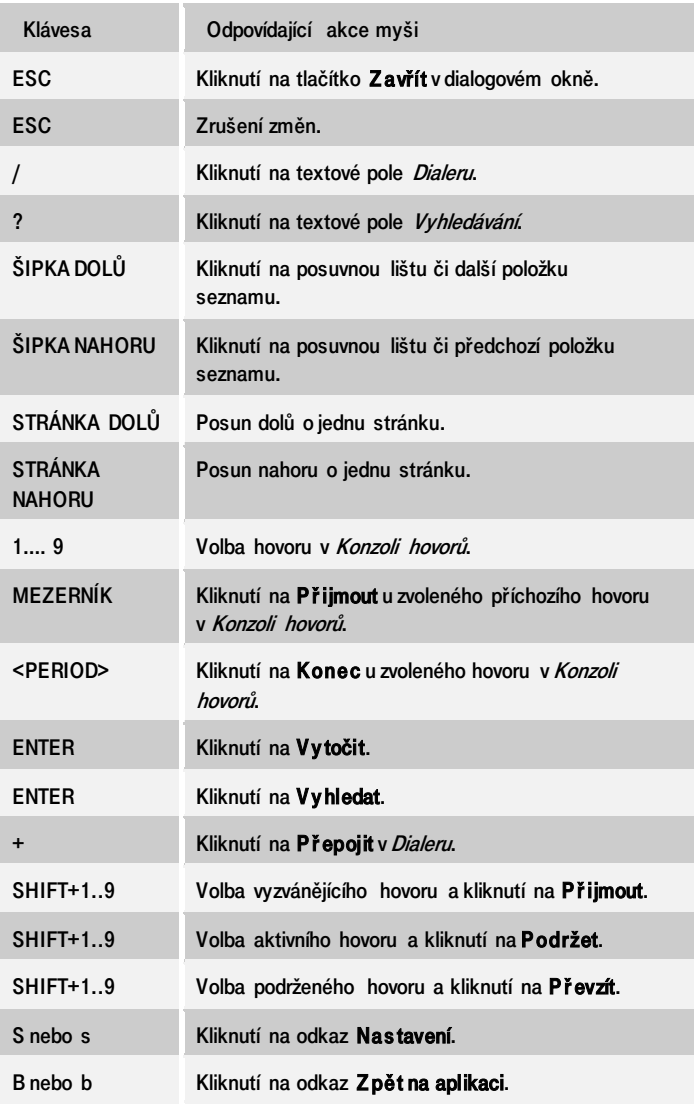

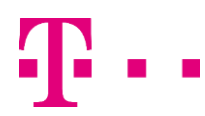